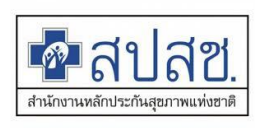

# **ขั้นตอนการอุทธรณ์จ่ายชดเชย (e-Appeal) สิทธิข้าราชการ ผ่านโปรแกรม e-Claim**

**====================================================================== ส านักบริหารการจัดสรรและชดเชยค่าบริการ ส านักงานหลักประกันสุขภาพแห่งชาติ**

### $\clubsuit$  คำนิยาม

การอุทธรณ์การจ่ายชดเชย (e-Appeal) หมายถึง การขอแก้ไขข้อมูลที่ผ่านการตรวจสอบ (ผ่าน A ) และเป็นข้อมูลที่ได้ตัดยอดข้อมูลออกรายงานการรักษา (Statement) แล้ว ในระบบอิเลคทรอนิกส์ ผ่านโปรแกรม e-Claim

### **ขั้นตอนการขออุทธรณ์ข้อมูล**

การอุทธรณ์จ่ายชดเชย (e-Appeal) เพื่อขอแก้ไขข้อมูลที่ผ่านการตรวจสอบจาก สปสช. มีขั้นตอนดังนี้

- **1. การตรวจสอบสถานะข้อมูล** เพื่อให้ทราบสถานะข้อมูลที่ต้องการแก้ไขเป็นข้อมูลที่ออก Statement แล้ว หรือไม่ สามารถตรวจสอบผ่านทางหน้าเว็บ e-Claim มีขั้นตอนดังนี้
	- 1.1 เลือกที่เมนูค้นหาข้อมูลผู้ป่วย
	- 1.2 เลือกเมนูค้นหาข้อมูลผู้ป่วย
	- 1.3 เมื่อเข้าสู่หน้า ค้นหาข้อมูลผู้ป่วย ให้ระบุเงื่อนไข ดังนี้
		- ระบุ PERSON\_ID (เลขที่บัตรประชาชน)
		- ระบุ HN
		- ระบุ AN
		- ระบุ DATEADM (วันที่รับบริการ)
	- **1.4 ข้อมูลที่จะสามารถท า e-appeal ได้ ต้องเป็นข้อมูลที่ STATUS= ออก Statement เท่านั้น**

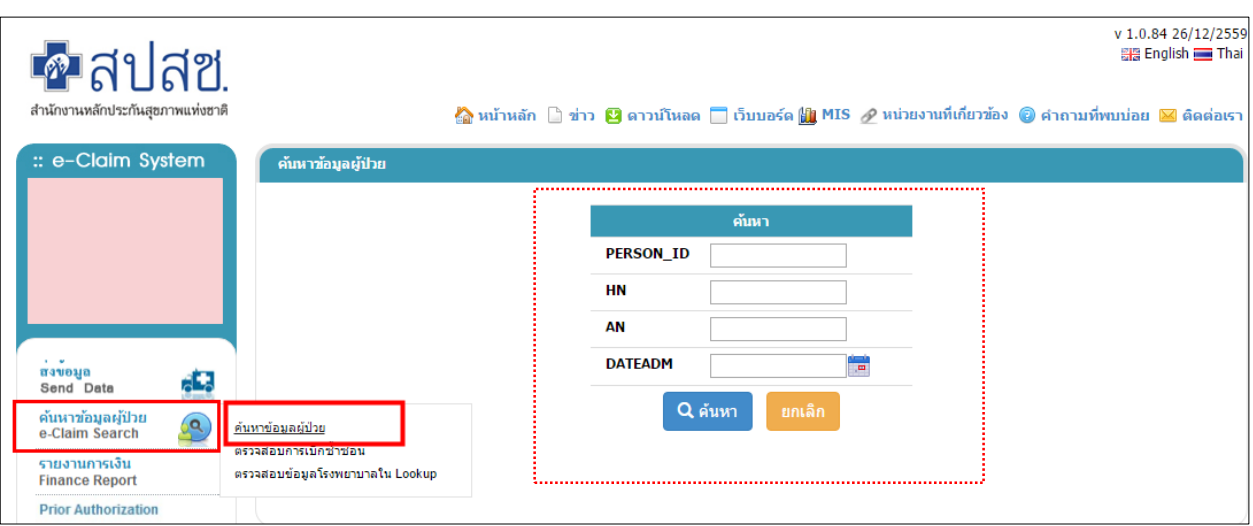

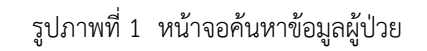

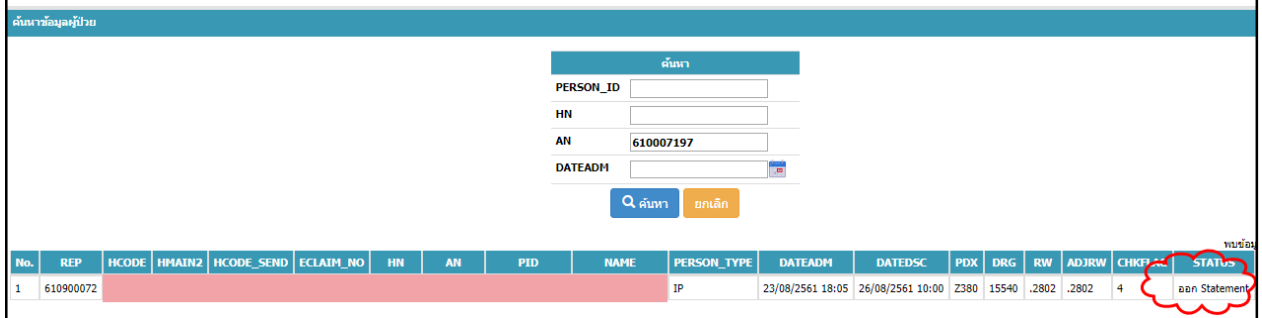

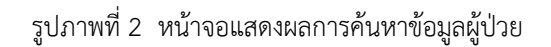

**2. การดาวน์โหลดไฟล์ e-Appeal** หากตรวจสอบข้อมูลที่ต้องการแก้ไขมีสถานะเป็น "ออก Statement" แล้ว ให้ผู้ใช้งานเลือกที่เมนู อุทธรณ์จ่ายค่าชดเชย Appeal

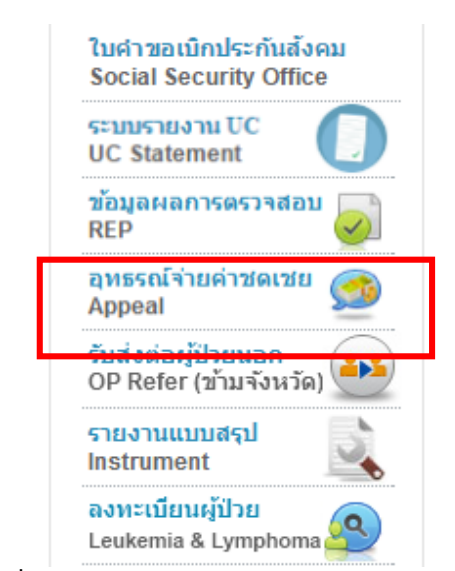

**รูปภาพที่ 3 หน้าจอแสดงเมนูอุทธรณ์จ่ายค่าชดเชย Appeal**

2.1 เมื่อเข้าสู่หน้า การอุทธรณ์จ่ายค่าชดเชย (e-Appeal) ให้ระบุเงื่อนไข ดังนี้

- เลือกเป็น IPD (ผู้ป่วยใน) หรือ OPD (ผู้ป่วยนอก)
- ระบุ PERSON\_ID (เลขที่บัตรประชาชน)
- ระบุ HN
- ระบุ AN
- ระบุ DATEADM (วันที่รับบริการ)
- 2.2 เมื่อระบุรายละเอียดเงื่อนไข แล้วให้กดปุ่ม ค้นหา และหน้าจอจะแสดงข้อมูลผู้ป่วย
	- 1) คลิกที่ Download เพื่อ Download ข้อมูลการอุทธรณ์ค่าชดเชย e-Appeal เพื่อนำเข้า โปรแกรม e-Claim
	- 2) คลิกที่ APPEAL\_DOC เพื่อดาวน์โหลด แบบอุทธรณ์/แก้ไขข้อมูลการเบิกจ่ายค่าบริการ ทางการแพทย์ สิทธิข้าราชการ

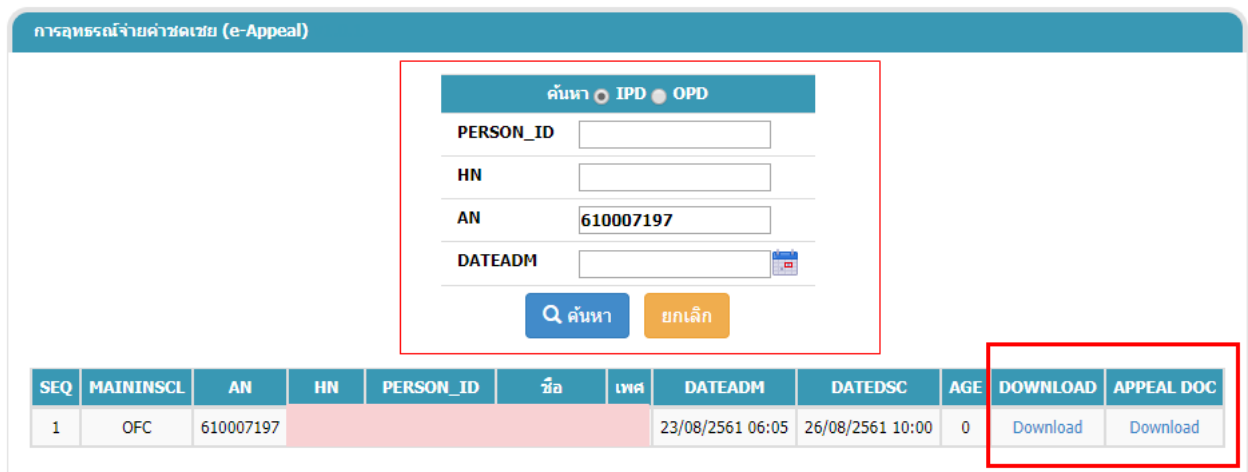

**รูปภาพที่ 4 หน้าจอแสดงเงื่อนไขการค้นหาข้อมูล e-appeal**

3. **ตรวจสอบสถานะข้อมูลที่ต้องการอุทธรณ์ ในโปรแกรม e-Claim** สถานะข้อมูลต้องเป็นสีฟ้า (ผ่านการ ตรวจสอบจาก สปสช.) และเป็นข้อมูลที่ออก Statement แล้วเท่านั้น โดยเลือกที่เมนูค้นหาผู้ป่วย OPD หรือค้นหาผู้ป่วย IPD แล้วแต่กรณี ดังภาพ

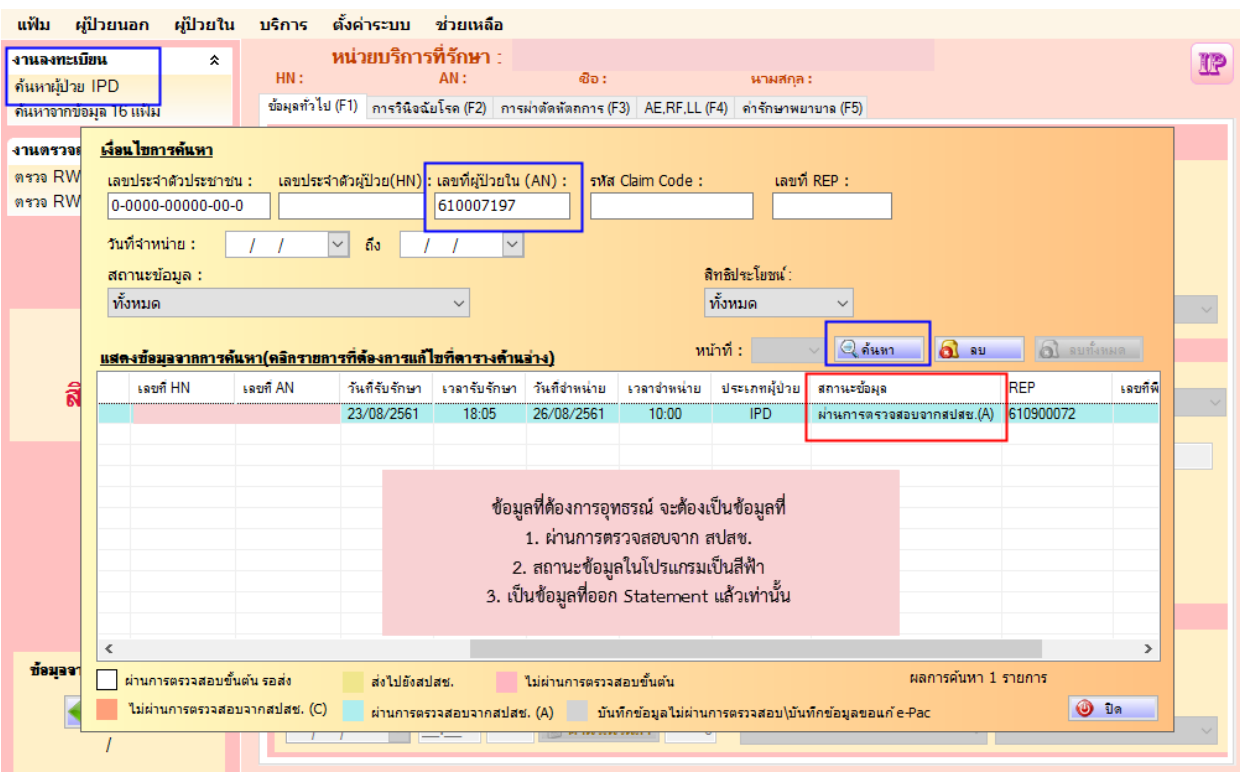

 **รูปภาพที่ 5 หน้าจอโปรแกรม e-Claim แสดงผลการค้นหาข้อมูลที่ต้องการอุทธรณ์**

#### **ปัญหาที่พบบ่อย**

- 1. **หากสถานะข้อมูลเป็นสีเหลือง** เจ้าหน้าที่ของหน่วยบริการจะต้องทำการรับ REP ให้ เรียบร้อยก่อน
- 2. **หากสถานะข้อมูลเป็นสีเทา** ให้ติดต่อเจ้าหน้าที่ สปสช. เพื่อแจ้งแนวทางการแก้ไข เพราะ ปัญหาของหน่วยบริการแต่ละแห่งจะแตกต่างกัน
- 3. **หากไม่พบข้อมูลที่ต้องการแก้ไขในโปรแกรม e-Claim ให้เจ้าหน้าที่ของหน่วยบริการทำ** หนังสือขอฐานข้อมูลกลับจาก สปสช. โดยใช้แบบฟอร์ม FM-20-002 ดาวน์โหลดได้จากเว็บ e-Claim เมนูดาวน์โหลด

แบบฟอร์ม การขอฐานข้อมูลกลับจากระบบโปรแกรม e-Claim (FM-20-002)

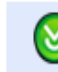

กรณีข้อมูลในฐานของหน่วยบริการสูญหาย แล้วต้องการขอฐานข้อมูล กลับจากระบบ e-Claim ให้ใช้แบบฟอร์ม FM-20-002

- 4. **การนำเข้าข้อมูล e-appeal** หากสถานะข้อมูลที่ต้องการอุทธรณ์เป็นสีฟ้า ให้ทำการนำเข้าข้อมูล e-appeal ขั้นตอนดังนี้
	- 4.1 เลือกที่เมนูบริการ >> รับข้อมูล >> e-Appeal ดังภาพที่ 6
	- 4.2 Browse.. ไฟล์ e-appeal ที่ดาวน์โหลดจากเว็บ ในข้อ 2.2 ดังภาพที่ 7
	- 4.3 กดปุ่มนำเข้าข้อมูล หากสถานะข้อมูลถูกต้อง โปรแกรมจะแจ้งว่าปรับสถานะข้อมูลแล้ว ดัง ภาพที่ 8
	- 4.4 หากโปรแกรมแจ้งข้อความอื่น ให้ตรวจสอบสถานะข้อมูลตามแนวทางข้อ 3 ส่วนของปัญหา ที่พบบ่อย

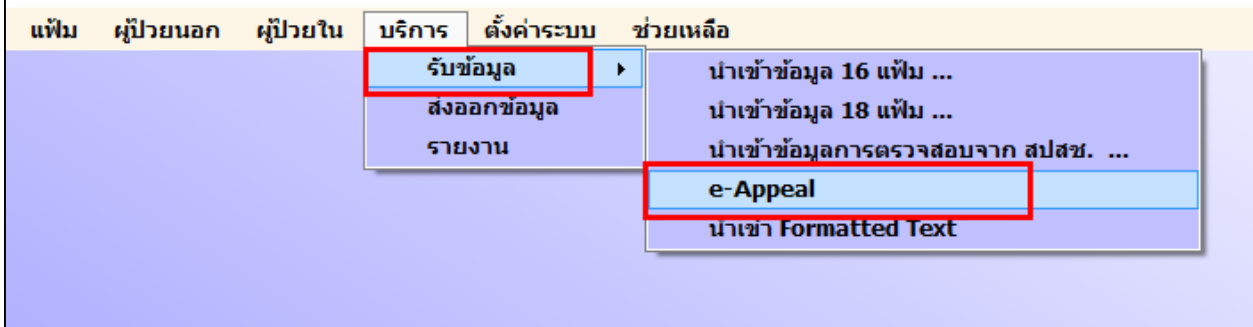

## **รูปภาพที่ 6 หน้าจอโปรแกรม e-Claim แสดงขั้นตอนการรับไฟล์ e-Appeal**

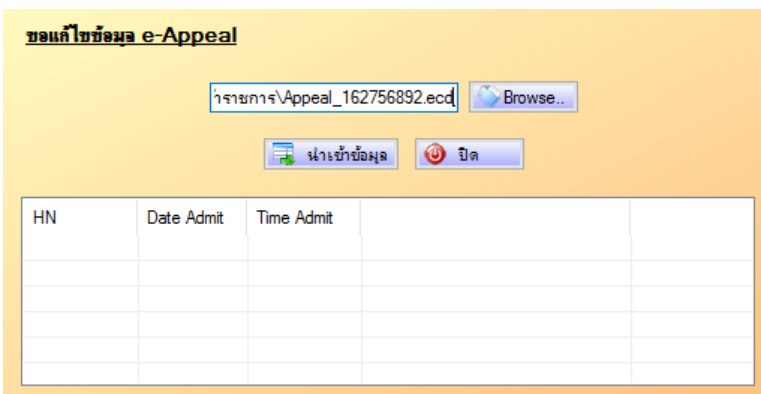

**รูปภาพที่ 7 หน้าจอโปรแกรม e-Claim แสดงการ Browse.. ไฟล์ e-appeal ที่ดาวน์โหลดจากเว็บ**

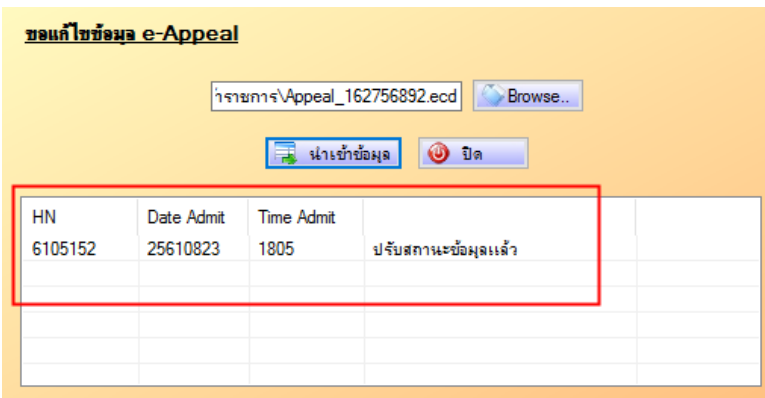

**รูปภาพที่ 8 หน้าจอโปรแกรม e-Claim แสดงข้อความหลังการน าเข้าไฟล์ e-appeal**

- **5. การแก้ไขข้อมูล** เมื่อนำเข้าไฟล์ e-Appeal ในโปรแกรม e-Claim เรียบร้อยแล้ว ให้ดำเนินการดังนี้
	- 5.1 เลือกที่เมนูค้นหาผู้ป่วย OPD หรือค้นหาผู้ป่วย IPD แล้วแต่กรณี กรอกรายละเอียดเคสที่ต้องการ อุทธรณ์ กดค้นหา จะปรากฏข้อมูล 2 record ประกอบด้วย
		- **≻ ข้อมูลสถานะสีเทา** หมายถึง ข้อมูลเก่าซึ่งไม่สามารถทำการแก้ไขข้อมูลได้ (Log)
		- **≻ ข้อมูลสถานะสีขาว** หมายถึง ข้อมูลที่หน่วยบริการสามารถทำการแก้ไขได้ โดยการ Double click ที่ข้อมูล จากนั้นทำการแก้ไขข้อมูล และตรวจสอบการบันทึกข้อมูลให้ ถูกต้อง แล้วจึงส่งออกไฟล์ เพื่อส่งไปยัง สปสช.
	- 5.2 เลือกข้อมูล record สถานะสีขาว เพื่อทำการแก้ไข (ภาพที่ 9)
	- 5.3 แก้ไขข้อมูลให้ครบถ้วน
	- 5.4 **เลือก ประเภทการ appeal** (ภาพที่ 10)
	- 5.5 **แนบไฟล์ แบบอุทธรณ์/แก้ไขข้อมูลการเบิกจ่ายค่าบริการทางการแพทย์ สิทธิข้าราชการ โดย แบบอุทธรณ์ดาวน์โหลดจากเว็บ e-Claim (APPEAL\_DOC) ตามขั้นตอนในข้อ 2.2 และ เอกสารที่เกี่ยวข้อง** (ภาพที่ 11)
	- 5.6 จากนั้นกดบันทึก

#### **หมายเหตุ**

การนำเข้าไฟล์ e-Appeal ในโปรแกรม e-Claim ใน 1 เคส สามารถนำเข้าได้เพียง 1 ครั้งเท่านั้น ดังนั้น ี เมื่อนำเข้าไฟล์ e-appeal เรียบร้อยแล้ว <u>ห้ามลบข้อมูล record สีขาว เด็ดขาด</u> เพราะจะทำให้หน่วยบริการ ี ไม่สามารถทำการ e-appeal ได้ หากเกิดปัญหาหลังการนำเข้าข้อมูล เช่น บันทึกข้อมูลไม่ผ่าน ติด C เบื้องต้น ให้เจ้าหน้าที่โทรประสานแจ้งหน้าที่ e-Claim เพื่อสอบถามแนวทางการแก้ไข

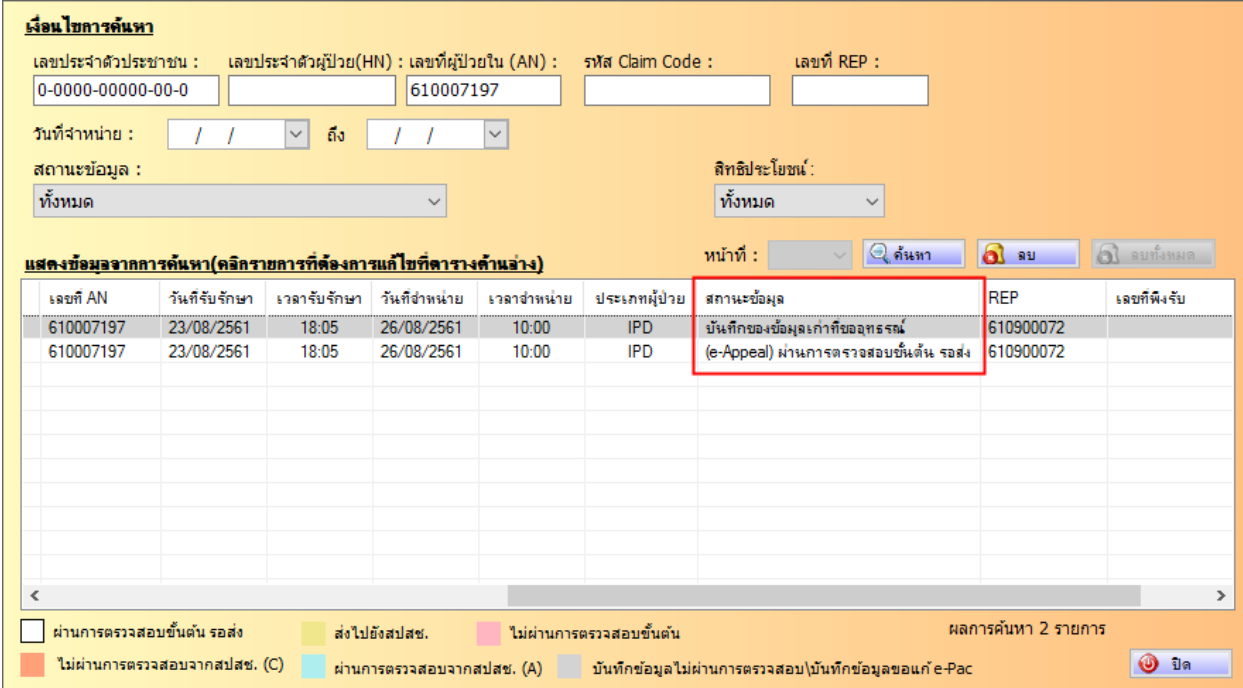

**รูปภาพที่ 9 หน้าจอโปรแกรม e-Claim แสดงสถานะข้อมูลหลังจากรับไฟล์ e-Appeal**

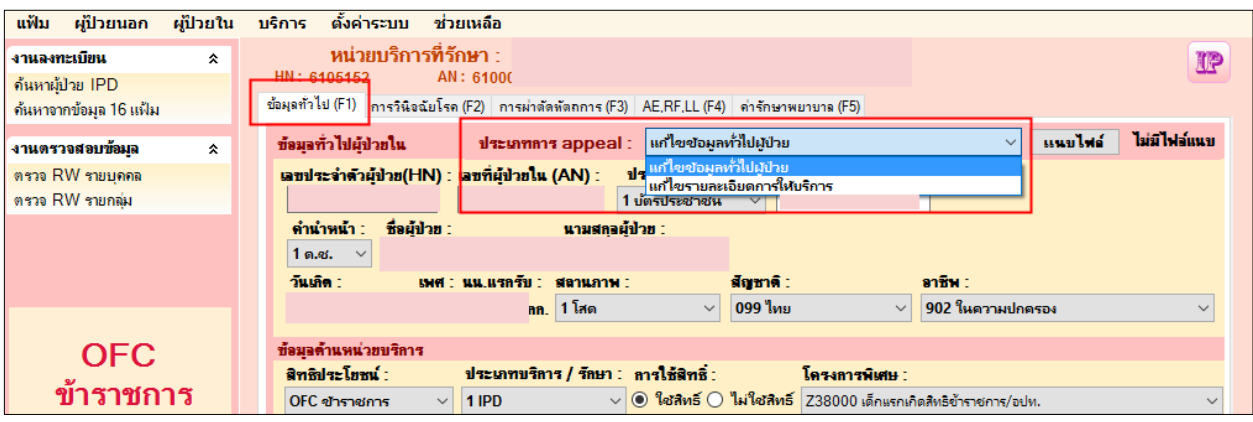

**รูปภาพที่ 10 ภาพเมนู F1 การเลือกประเภทการ appeal**

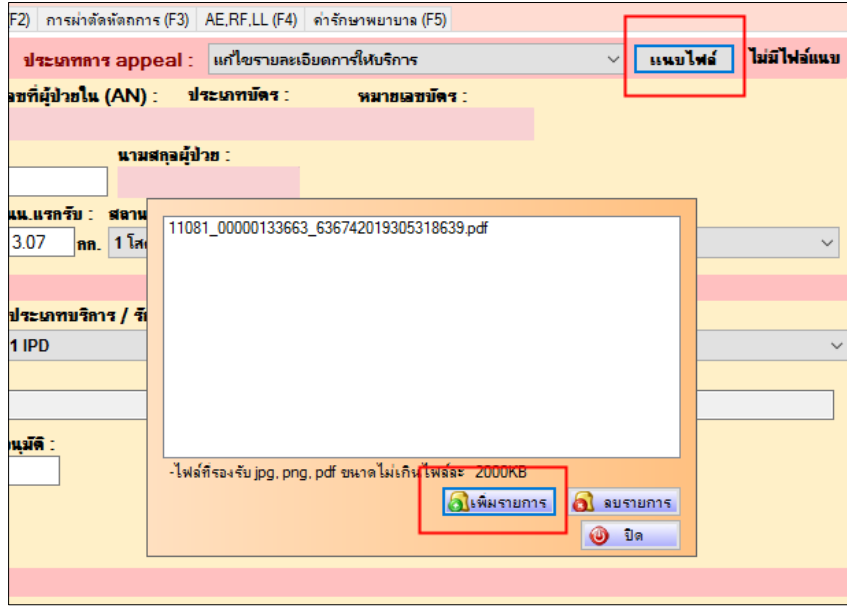

**รูปภาพที่ 11 ภาพเมนู F1 การแนบไฟล์ แบบอุทธรณ์/แก้ไขข้อมูลการเบิกจ่ายค่าบริการทางการแพทย์ สิทธิข้าราชการ และ เอกสารที่เกี่ยวข้อง**

### **6. การส่งออกไฟล์ e-Appeal**

หลังจากที่หน่วยบริการดำเนินการแก้ไขข้อมูลเรียบร้อยแล้ว หน่วยบริการต้องส่งออกข้อมูลใน รูปแบบไฟล์ .ecd เพื่อส่งเข้ามาตรวจสอบในระบบ online การส่งออกข้อมูลมีขั้นตอนดังนี้

- 6.1 เลือกที่เมนูบริการ >> ส่งออกข้อมูล ดังภาพที่ 12
- 6.2 เลือก**รูปแบบข้อมูล เป็น 3 = ข้อมูล Appeal** และเลือกสิทธิประโยชน์ ดังภาพที่ 13
- 6.3 เลือกสิทธิประโยชน์ ของข้อมูลที่ต้องการส่งออก ดังภาพที่ 13
- 6.4 กดแสดงข้อมูล จะพบข้อมูลที่ต้องการส่งออก ดังภาพที่ 13
- 6.5 กดส่งออกข้อมูล ดังภาพที่ 13
- 6.6 เมื่อส่งออกข้อมูลเรียบร้อยโปรแกรมจะแจ้งชื่อไฟล์ ดังภาพที่ 13
- 6.7 ให้นำไฟล์ดังกล่าวส่งเข้าระบบเพื่อประมวลผลต่อไป

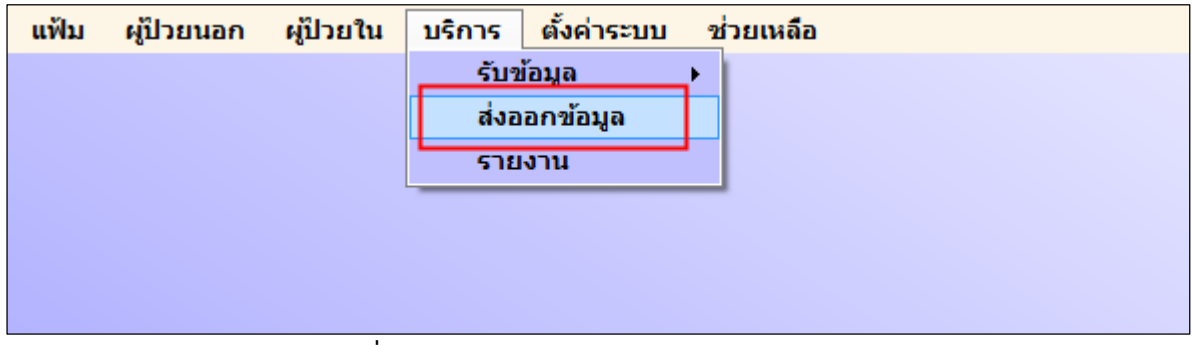

**รูปภาพที่ 12 หน้าจอโปรแกรม e-Claim การส่งออกข้อมูล**

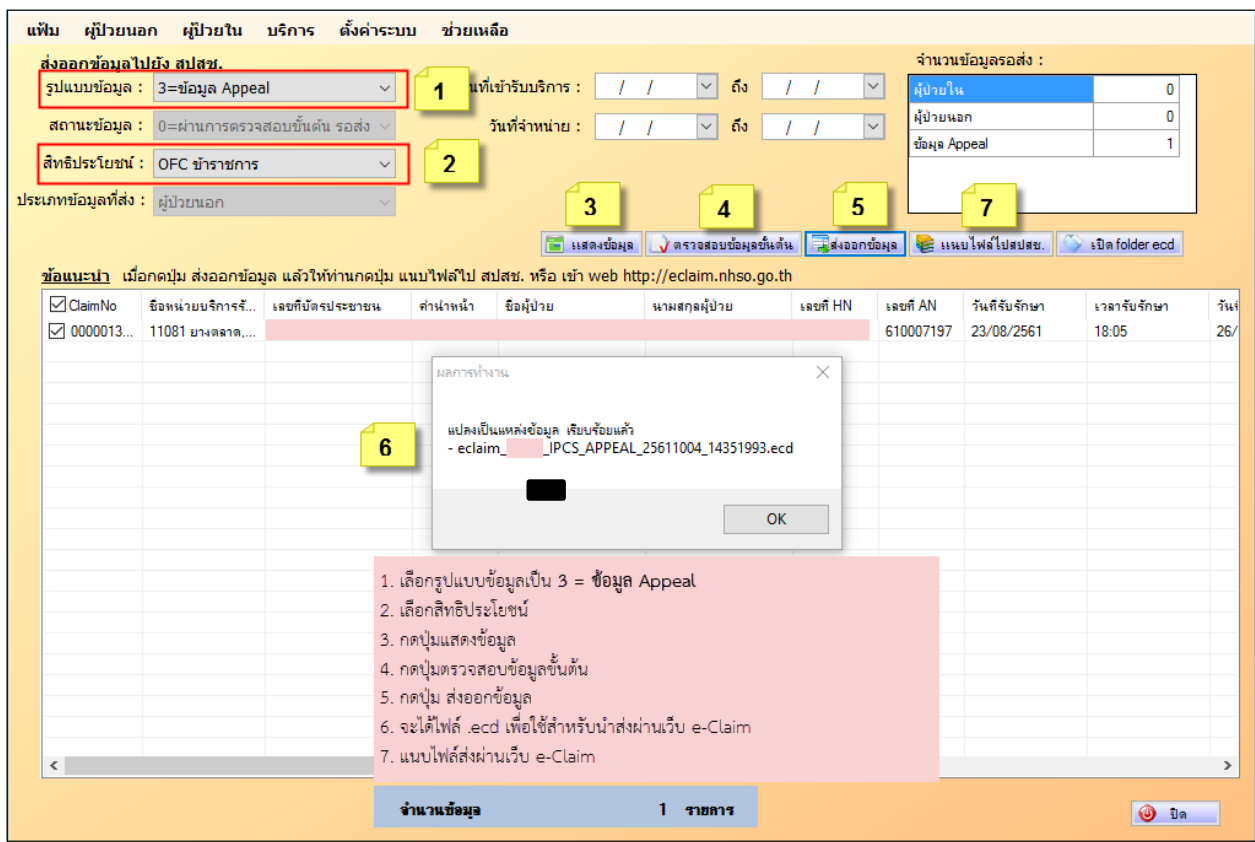

**รูปภาพที่ 13 หน้าจอโปรแกรม e-Claim แสดงการเลือกข้อมูล e-appeal เพื่อส่งออกไฟล์ .ecd**

- **7. กรณี e-Appeal ไม่ผ่านการตรวจสอบ** การแก้ไขหน่วยบริการจะต้องด าเนินการ e-appeal ใหม่อีกครั้ง โดยสถานะข้อมูลจะแสดง ดังนี้
	- 7.1 เมื่อรับ REP **ข้อมูลที่ไม่ผ่านการตรวจสอบ** จะมีสถานะ "สีเทา"
	- 7.2 ข้อมูลเคสเดิมจะเปลี่ยนสถานะจาก "สีเทา" เป็น "สีฟ้า"
	- 7.3 ให้หน่วยบริการดำเนินการ e-Appeal ใหม่อีกครั้ง

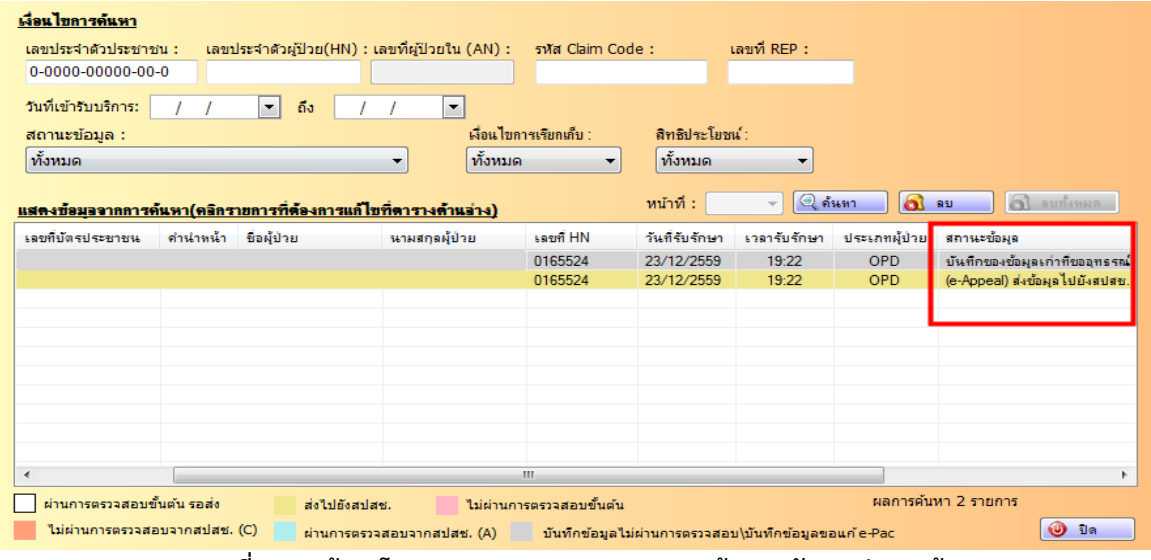

**รูปภาพที่ 14 หน้าจอโปรแกรม e-Claim แสดงสถานะข้อมูลหลังจากส่งออกข้อมูล**

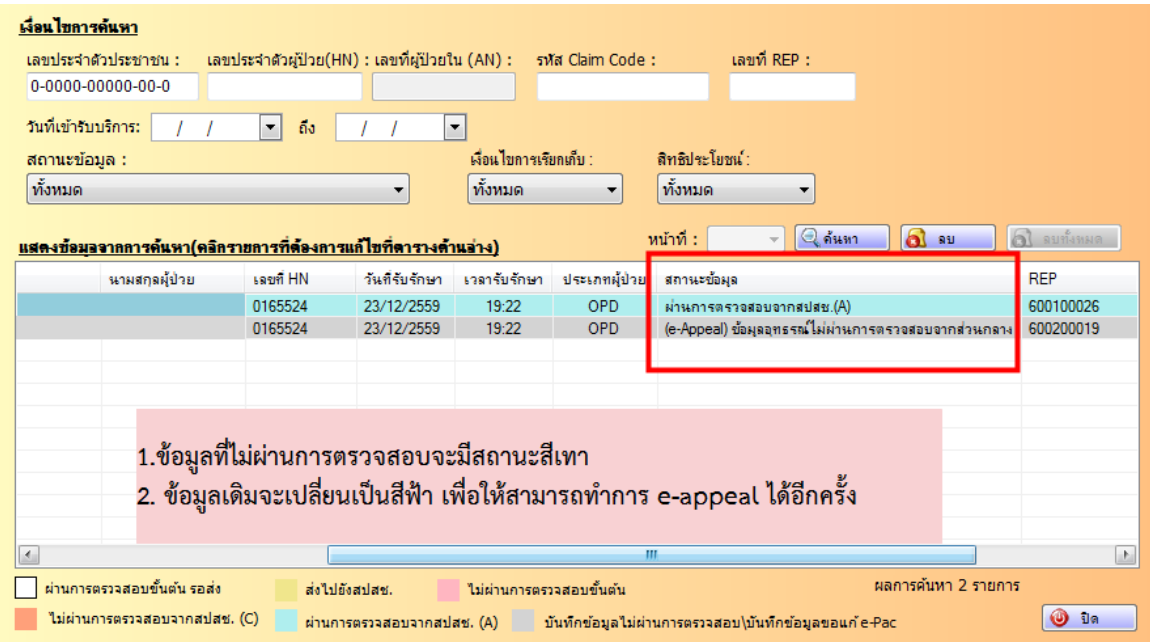

**รูปภาพที่ 15 หน้าจอโปรแกรม e-Claim แสดงสถานะข้อมูลหลังจากรับ rep กรณีข้อมูลไม่ผ่านการตรวจสอบ**

## **ขั้นตอนการตรวจสอบผลการอนุมัติข้อมูลอุทธรณ์สิทธิข้าราชการ**

**1. Login เข้าเว็บ e-Claim ที่ [http://eclaim.nhso.go.th](http://eclaim.nhso.go.th/)**

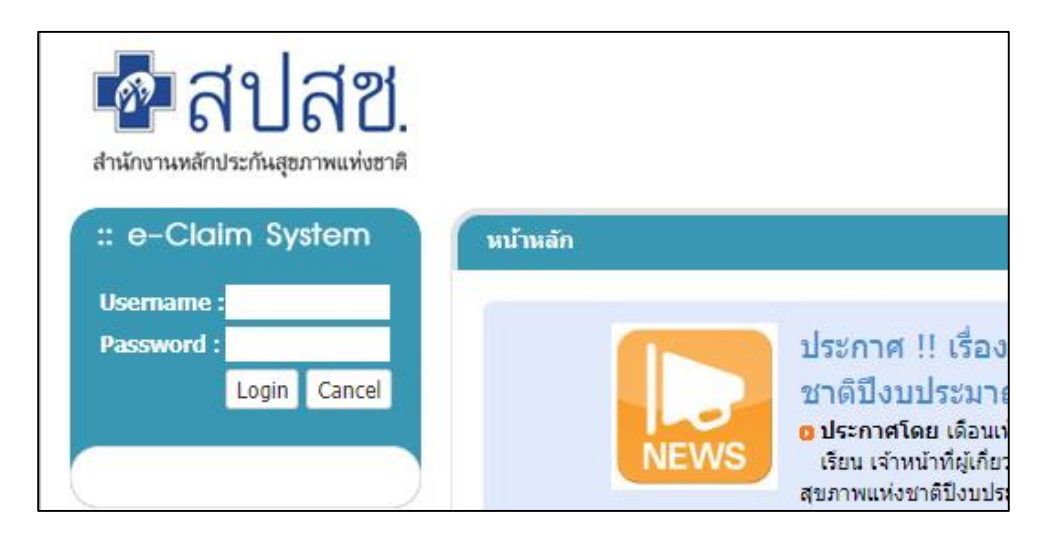

**รูปภาพที่ 16 หน้าจอการ log in เข้าเว็บ e-Claim**

**2. เลือกที่เมนู อุทธรณ์ข้าราชการ CS Appeal >> ตรวจสอบอนุมัติข้อมูล**

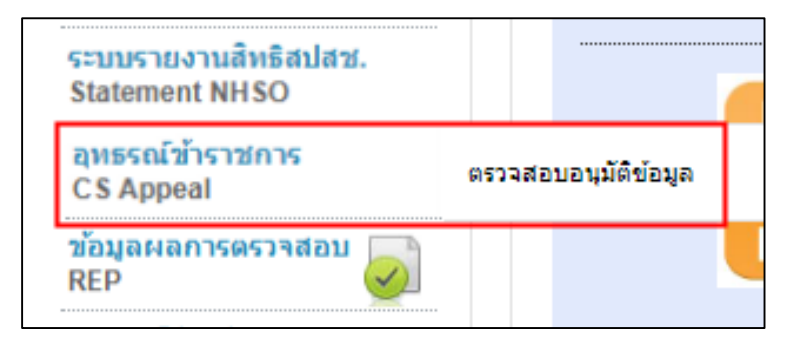

**รูปภาพที่ 17 หน้าจอการเข้าตรวจสอบการอนุมัติข้อมูล**

# **3. กรอกรายละเอียดข้อมูลผู้ป่วยที่ต้องการค้นหา จากนั้นกดแสดงรายการ**

ในช่องผลการพิจารณา สามารถเลือกได้ดังนี้

- รอดำเนินการ/พิจารณาเอกสาร หมายถึง ข้อมูลอุทธรณ์ที่หน่วยบริการส่งเข้ามาในระบบ รอการตรวจสอบจากสปสช.
- อนุมัติหมายถึง ข้อมูลอุทธรณ์ที่หน่วยบริการส่งเข้ามาในระบบ ผ่านการพิจารณา จากสปสช. เรียบร้อยแล้ว
- ไม่อนุมัติหมายถึง ข้อมูลอุทธรณ์ที่หน่วยบริการส่งเข้ามาในระบบ ไม่ผ่านการพิจารณา จากสปสช. หน่วยบริการต้องด าเนินการแก้ไขตามหมายเหตุที่มีการระบุ

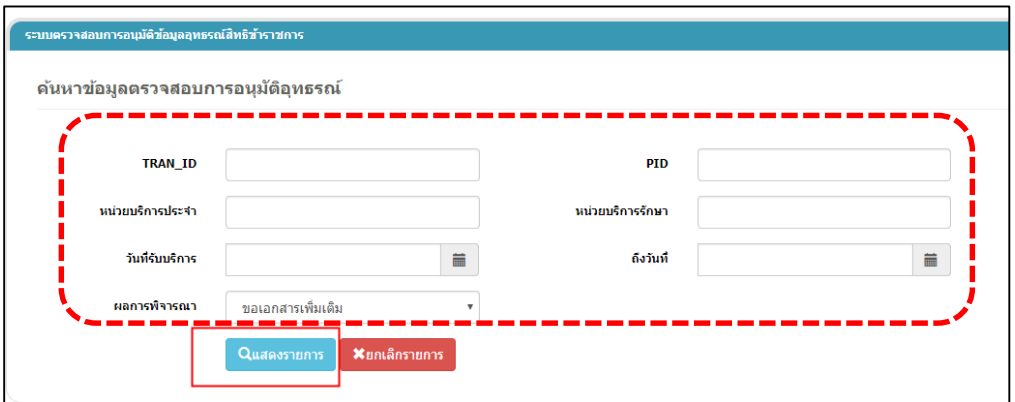

**รูปภาพที่ 18 หน้าจอการค้นหาข้อมูลตรวจสอบการอนุมัติอุทธรณ์**

#### **4. ระบบจะแสดงรายละเอียดเคสที่ค้นหา ให้ตรวจสอบผลการพิจารณา ดังภาพ**

| ้ผลการพิจารณา | <b>เหตุผลการปฏิเสธ</b> | หมายเหตุ                                                 | ้ผู้อนุมัติ | วันที่อนมัติ     |
|---------------|------------------------|----------------------------------------------------------|-------------|------------------|
| ในอนุมัติ     | ขอเอกสารเพิ่มเติม      | ึกรุณาแนบแบบฟอร์มการขออุทธรณ์ และเอกสารประกอบกรณีอุทธรณ์ |             | 25/09/2561 11:10 |
| ในอนุมัติ     | ขอเอกสารเพิ่มเติม      | กรุณาแนบเอกสารประกอบกรณีที่อุทธรณ์                       |             | 18/09/2561 13:58 |
| ใบ่อนมัติ     | ขอเอกสารเพิ่มเติม      | กรุณาแนบเอกสารประกอบกรณีที่อุทธรณ์                       |             | 18/09/2561 14:02 |
| ใบ่อนมัติ     | ขอเอกสารเพิ่มเติม      | กรณาแนบเอกสารประกอบกรณีที่อุทธรณ์                        |             | 18/09/2561 14:00 |

**รูปภาพที่ 19 หน้าจอการค้นหาข้อมูลตรวจสอบการอนุมัติอุทธรณ์**

**5. การดูรายละเอียดข้อมูล** ให้เลือกที่ปุ่มสีแดง คอลัมน์รายละเอียด

| NO. | รายละเอียด | <b>REP_NO</b> | <b>TRAN_ID</b> |
|-----|------------|---------------|----------------|
| 1   |            | 610900008     |                |
| 2   |            | 610900009     |                |
| 3   |            | 610900014     |                |
| Δ   |            | 610900015     |                |

**รูปภาพที่ 20 หน้าจอการค้นหาข้อมูลตรวจสอบการอนุมัติอุทธรณ์**

#### 6. **วิธีการแนบเอกสารการขออุทธรณ์**

- ให้กดปุ่ม เพื่อแสดงรายการข้อมูลของผู้ป่วย ที่หน่วยบริการต้องการแก้ไข
- หัวข้อ "สถานะข้อมูล" จะแสดงผลพิจารณาในการปฏิเสธการขออุทธรณ์ของหน่วยบริการ
- คลิกปุ่ม "Choose File" เพื่อแนบเอกสาร โดยสามารถแนบเอกสารได้ไม่เกิน 10 ไฟล์ต่อครั้ง
- กดปุ่ม "บันทึก"

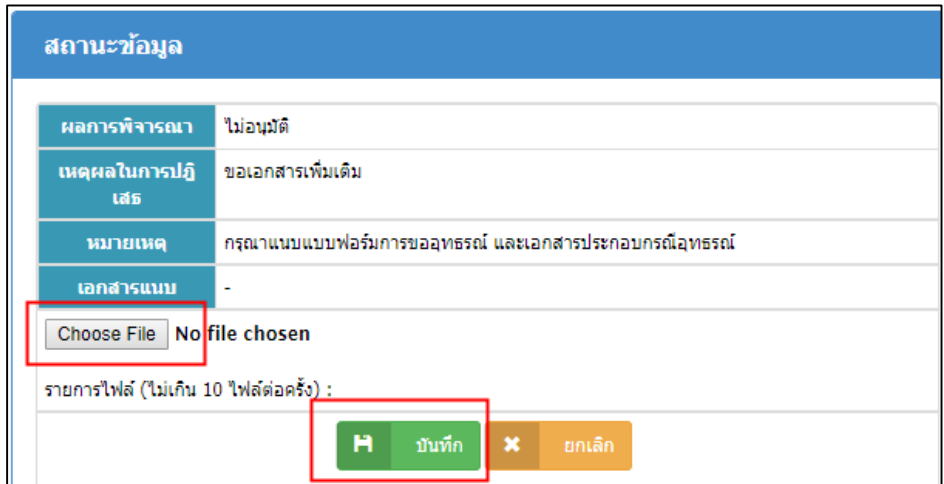

**รูปภาพที่ 21 หน้าจอการค้นหาข้อมูลตรวจสอบการอนุมัติอุทธรณ์**

**==================================**